## **Recovering SAW Account Login Information**

You will need to set up a Secure Access Washington (SAW) account using your business email to use the WaTix application for electronic catch reporting. If you already have a SAW account registered with your email but need to recover your username and/or password, follow the steps below.

## **Recover your username:**

- 1. Go to [secureaccess.wa.gov](https://secureaccess.wa.gov/myAccess/saw/select.do)
- 2. To recover your username, click the "Get Help" button or the "Forgot your username?" link. *(The "Forgot your username?" link is not available when using your mobile device)*

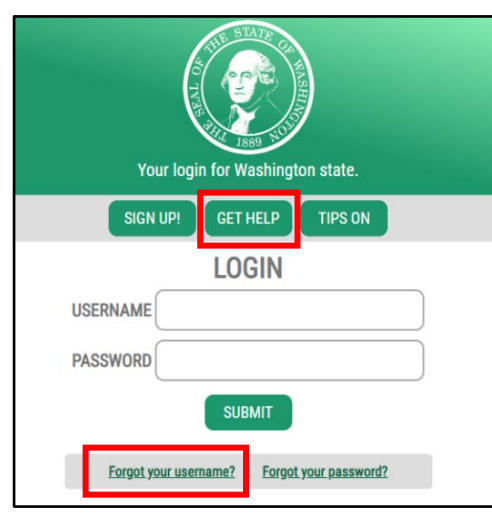

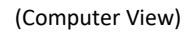

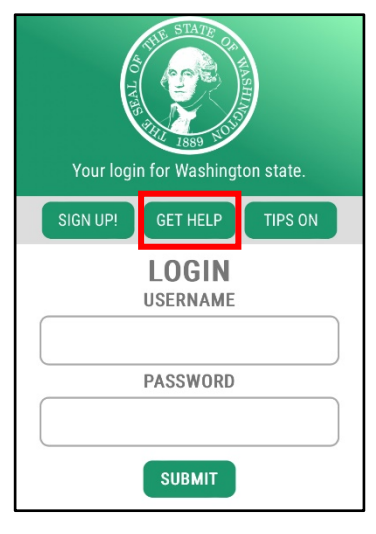

(Computer View) (Mobile Device View)

3. Select the username button at the top of the pop-up box. Enter your email associated with your account and click the "Send" button.

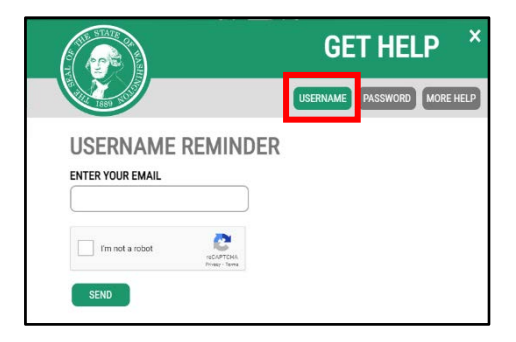

4. Check your email! You will be sent an email with your username.

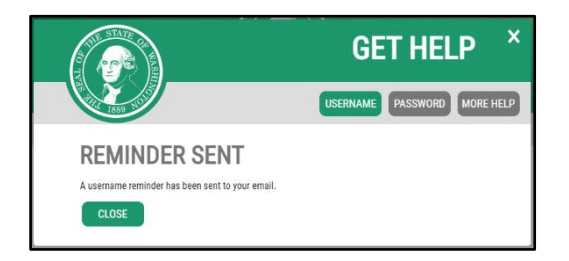

## **Recover your password:**

- 1. Go to [secureaccess.wa.gov](https://secureaccess.wa.gov/myAccess/saw/select.do)
- 2. To recover your password, click the "Get Help" button or the "Forgot your password?" link. *(The "Forgot your password?" link is not available when using your mobile device)*

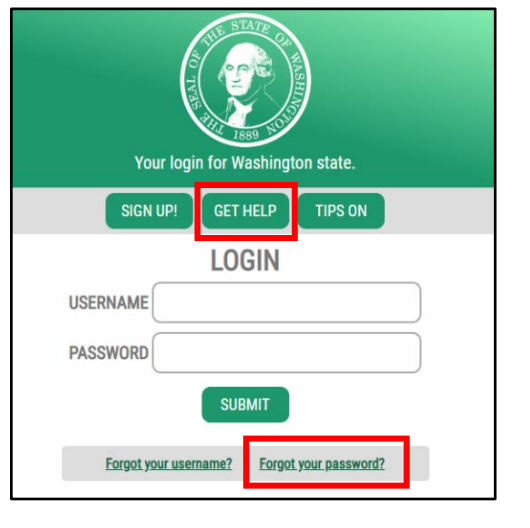

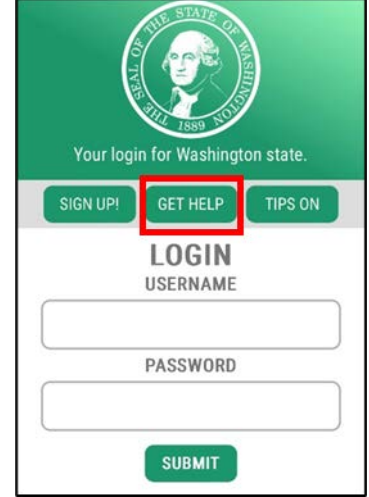

(Computer View) (Mobile Device View)

3. Select the password button at the top of the pop-up box. Enter your username and email associated with your account and click the "Reset" button.

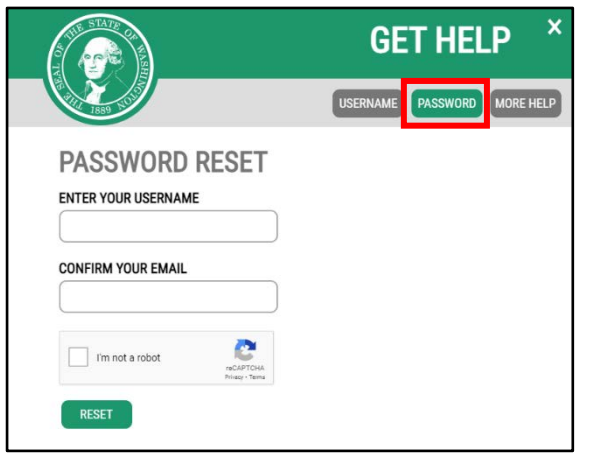

4. Check your email! You will be sent an email with a temporary password.

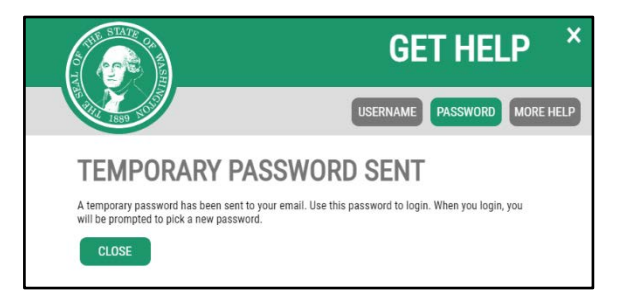

- 5. Click the link provided in the email or navigate back to the login page at [secureaccess.wa.gov](https://secureaccess.wa.gov/myAccess/saw/select.do)
- 6. Enter your username and temporary password. Click Submit.

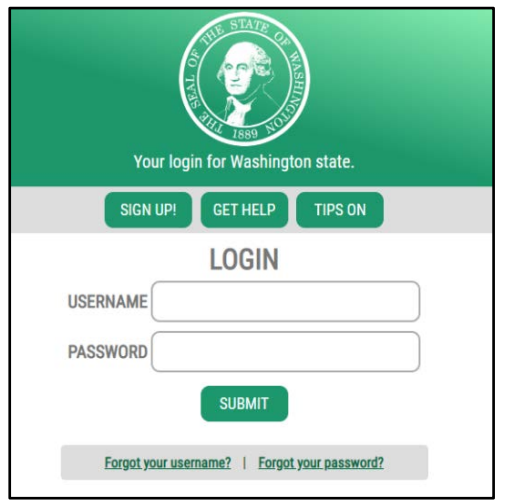

7. You will be prompted to create a new password. Reenter the temporary password from your email into the "Current Password" field, create a new password, and click Update.

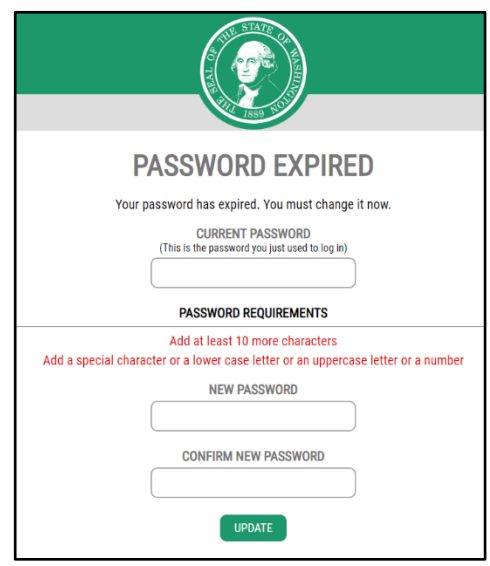